## How to Determine if Your Laptop Has Dell Data Protection Encryption/Credant Installed

To find out if Dell Data Protection Encryption is installed on your Windows laptop, go to the System Tray and see if the Dell Data Protection Encryption icon is displayed. The Dell Data Protection Encryption icon is circled in red in the picture below. If the icon is present, then the software is installed.

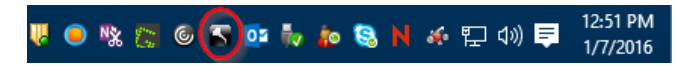

To ensure that the encryption software is working properly, double click on the icon. If your main drive states "In compliance", then the laptop is fully encrypted and no further action will be needed. The image below depicts this information.

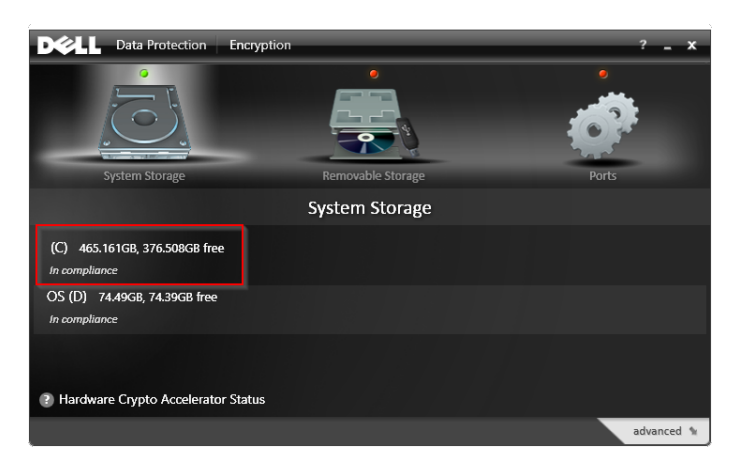

To find out if Credant is installed on your Windows laptop, go to the System Tray and see if the Credant icon is displayed. The Credant icon is circled in red in the picture below. If the icon is present, then the software is installed.

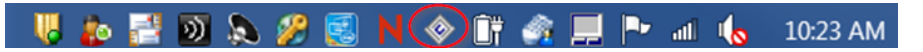

To ensure that the encryption software is working properly, click on the Credant icon. Click on Security Policies. Check to make sure that Encryption Enabled is set to True. The image below depicts this information. 

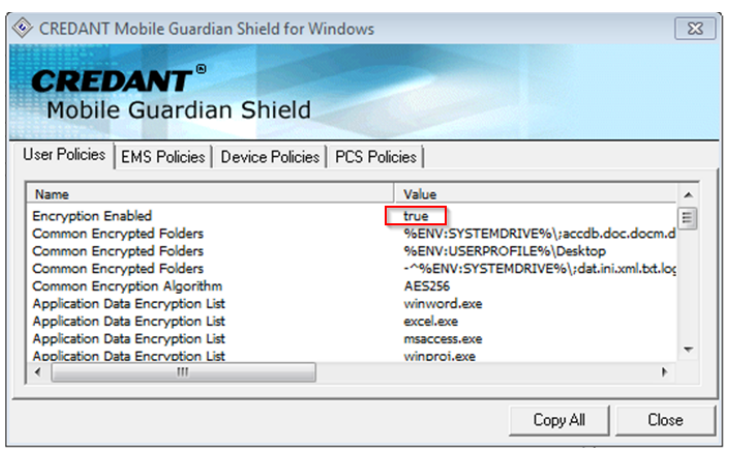

To find out if Dell Data Protection Encryption is installed on your Mac laptop, click on the Apple Icon (top left) > System Preferences. From here, check to see if Dell Data Protection is listed and installed on your laptop.

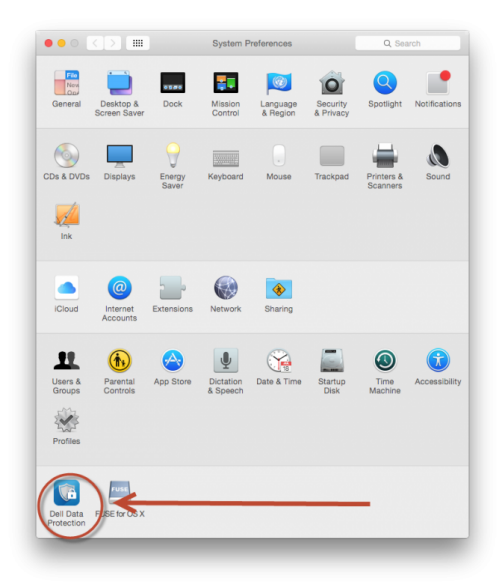

To ensure that the encryption software is working properly, click on Dell Data Protection Encryption (older versions will state "CREDANT Shield"). If your main drive states "Encrypted", then the laptop is fully encrypted and no further action will be needed.

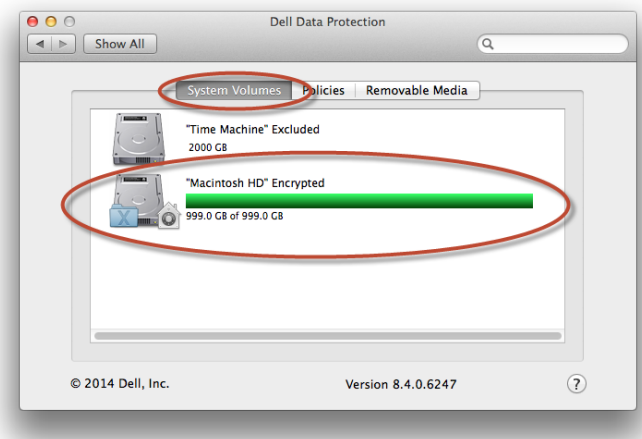